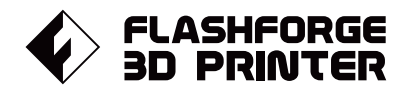

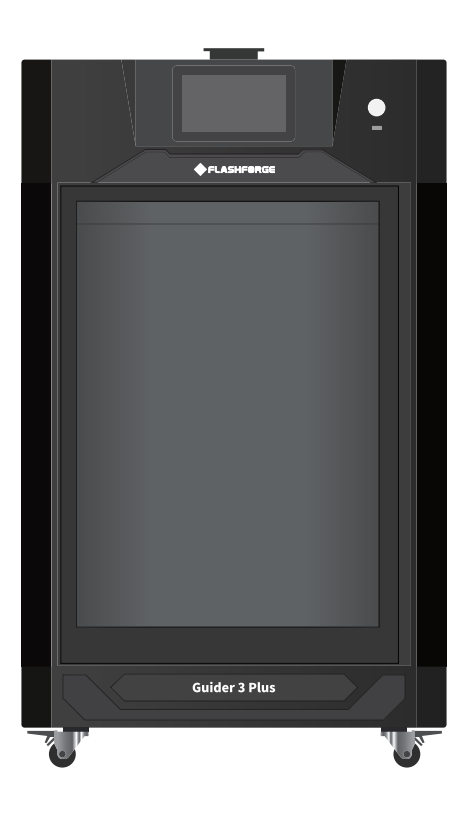

# マニュアル Manual

### **JIDER 3 PLUS** l Cil **FLASHFORGE 3D PRINTER GUIDER 3 PLUS MANUAL**

本マニュアルは FLASHFORGE Guider3 Plus 3Dプリンターのみ適用されます。

## 目次

## はじめに

## 機器パラメータ

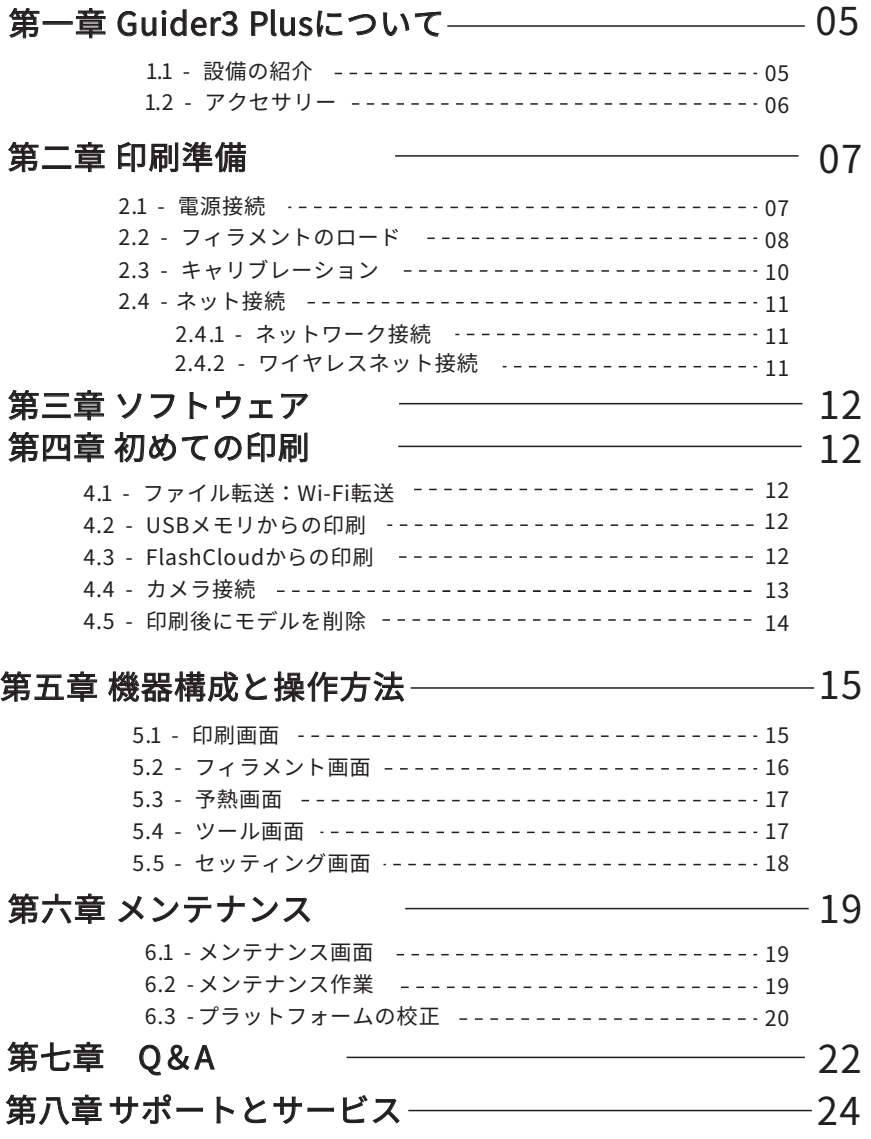

## はじめに

### 安全上の注意: 以下の安全上の警告と注意事項をすべてお読みになり、 必ず順守してください

#### 作業環境の安全性

- ◆ 作業場所は整理整頓をしてください。
- 可燃性の液体、気体、粉塵などがある場所でGuider3 Plusを操作しないでください。
- ◆ Guider3 Plusを子どもの手の届く場所に置かないでください。

#### 電気的な安全性

- ◆ Guider3 Plusは正しく設置されたコンセントで使用してください。
- ◆ Guider3 Plusを湿気や炎天下にさらさないでください。
- フラッシュフォージが提供する電源コードのみを使用してください。
- ◆ 雷雨の際に機器を使用しないでください。
- ◆ 長時間使用しない場合は、機器の電源を切り、プラグを抜いてください.

#### 個人の安全

- 印刷中は、エクストルーダーやビルドプレートなどに触れないでください。
- 高温やけどや機械的な損傷を避けるため、印刷終了後はエクストルーダーやビルドプ レート
- スカーフ、マスク、手袋、宝石の装飾品など、機器に絡まりやすいものは身につけな いでください。
- アルコールを飲みながら使用したり、タバコを吸いながらのご使用はおやめくださ い。火災や故障の原因になります。

#### 注意事項

- 機器の内部は常に清潔に保ってください。また、ビルドプレート下部のスライドシュー トに金属物を落とさないようにしてください。
- ◆ フィラメントの残骸は掃除してください。
- お客様ご自身による装置の改造は、保証対象外となりますので、予めご了承ください。
- フィラメントを充填する際は、エクストルーダーとビルドプレートの距離を50mm以上 離すようにしてください。距離が近すぎるとノズルが詰まることがあります。
- ◆ 換気の良い場所でご使用してください。
- ◆ 本装置を違法行為に使用しないでください。
- 本装置で食品製造を行わないで下さい。
- **◆ 3Dプリントのモデルを口に入れないでください。**

#### 環境条件

環境温度:15~30℃ / 湿度:20~70%

#### 場所の要件

装置は換気の良い場所に置いてください。

機器の前後左右に60cm以上の間隔を空けてください。 装置の保管温度:0℃~40℃

#### フィラメントの要件

装置を使用する際は、Flashforgeのフィラメントを使用することを推奨します。 上記以外のフィラメントを使用すると、不適切な材料特性によって、 ノズルの目詰まりや損傷を引き起こすことがあり、保証対象外となります。

#### フィラメントの保管

開梱後のフィラメントの保管環境は、乾燥させ、埃のない状態にしてください。 保管の際は適合する乾燥ボックスを使用することをお勧めします。

#### 法律上の注意事項

- ユーザーはこのユーザーガイドにいかなる変更も加える権利を有しません。 お客様による機器の分解・改造によって生じた安全上の事故については、Flashforgeは 一切の責任を負いかねます。
- Flashforgeの許可なく、本使用説明書を改変したり、翻訳したりすることは禁じられて います。
- 本ガイドは著作権により保護されており、Flashforgeは本ガイドの最終的な解釈の権利を 有します。

Copyright ©2022 FlashForge Corp. All Rights Reserved

## 機器パラメータ

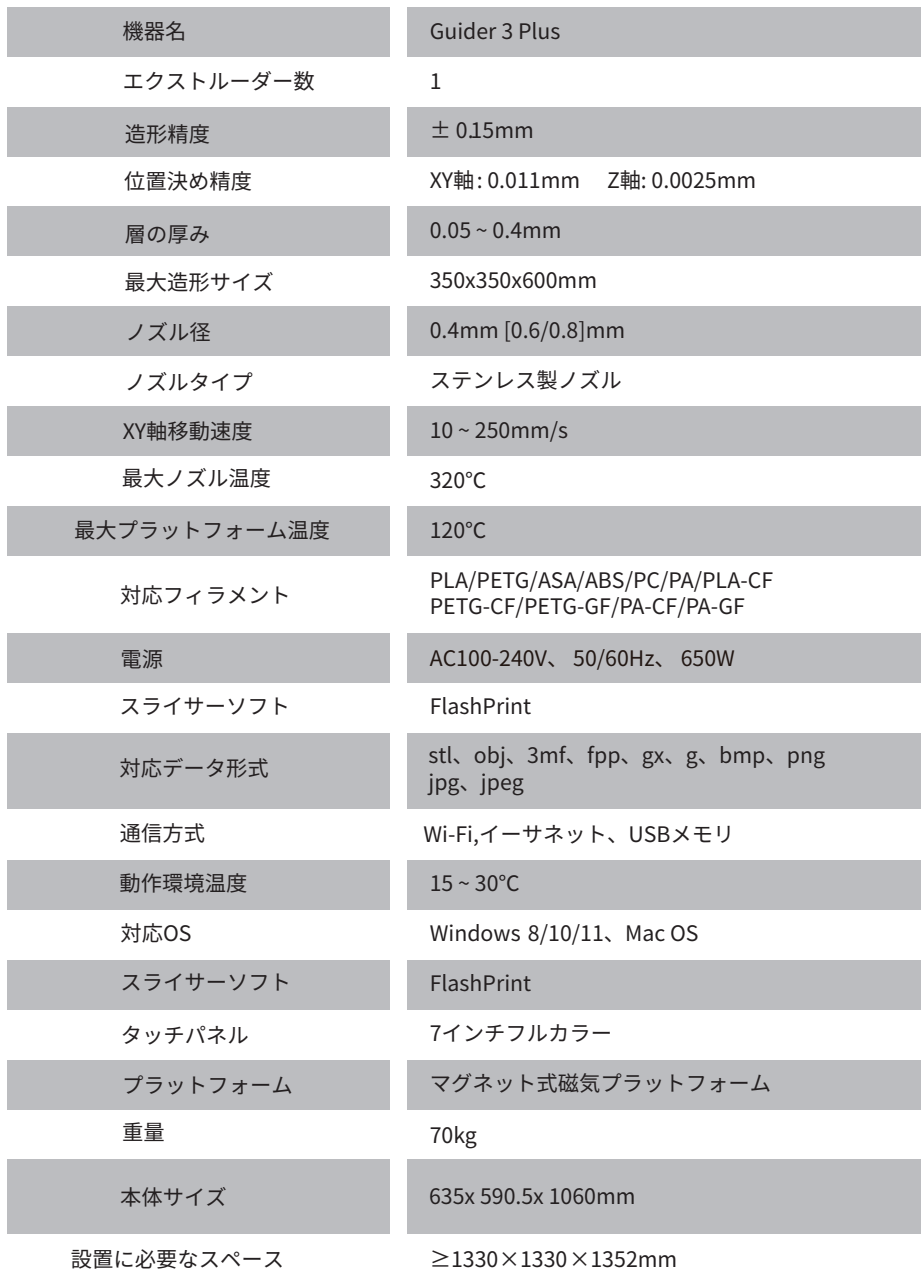

## **1.Guider3 Plusについて**

## 設備の紹介

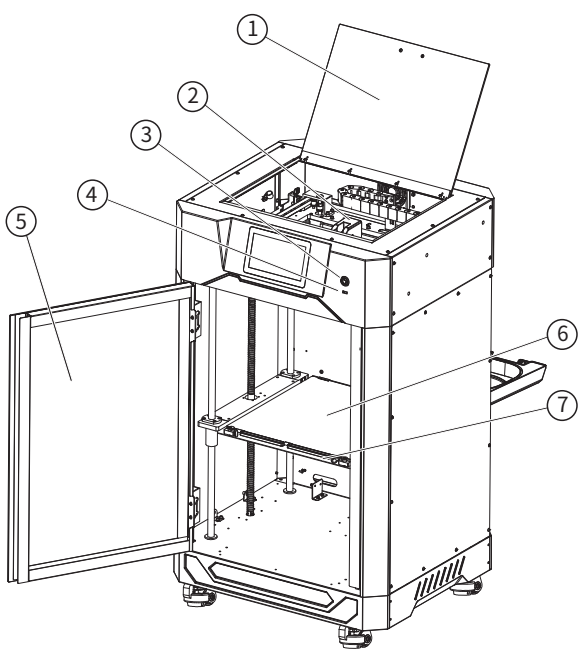

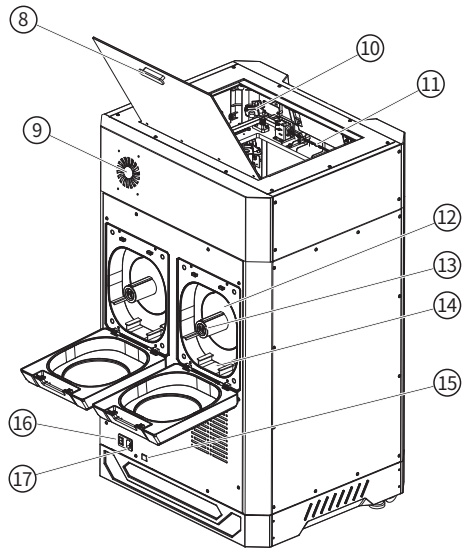

1. 上部カバー 2. エクストルーダー 3. 電源入力 4. USBポート 5. フロントドア 6. ビルドプレート 7. プラットフォームプレート 8. 取っ手 9. エアフィルター10. カメラ 11. チャンバーライト 12.フィラメント収納ボックス13.フィラメントカ バーハンドル14.フィラメントカバー 15.イーサ ネット接続ポート16.電源ポート 17.電源スイッチ

### 1.2 アクセサリー

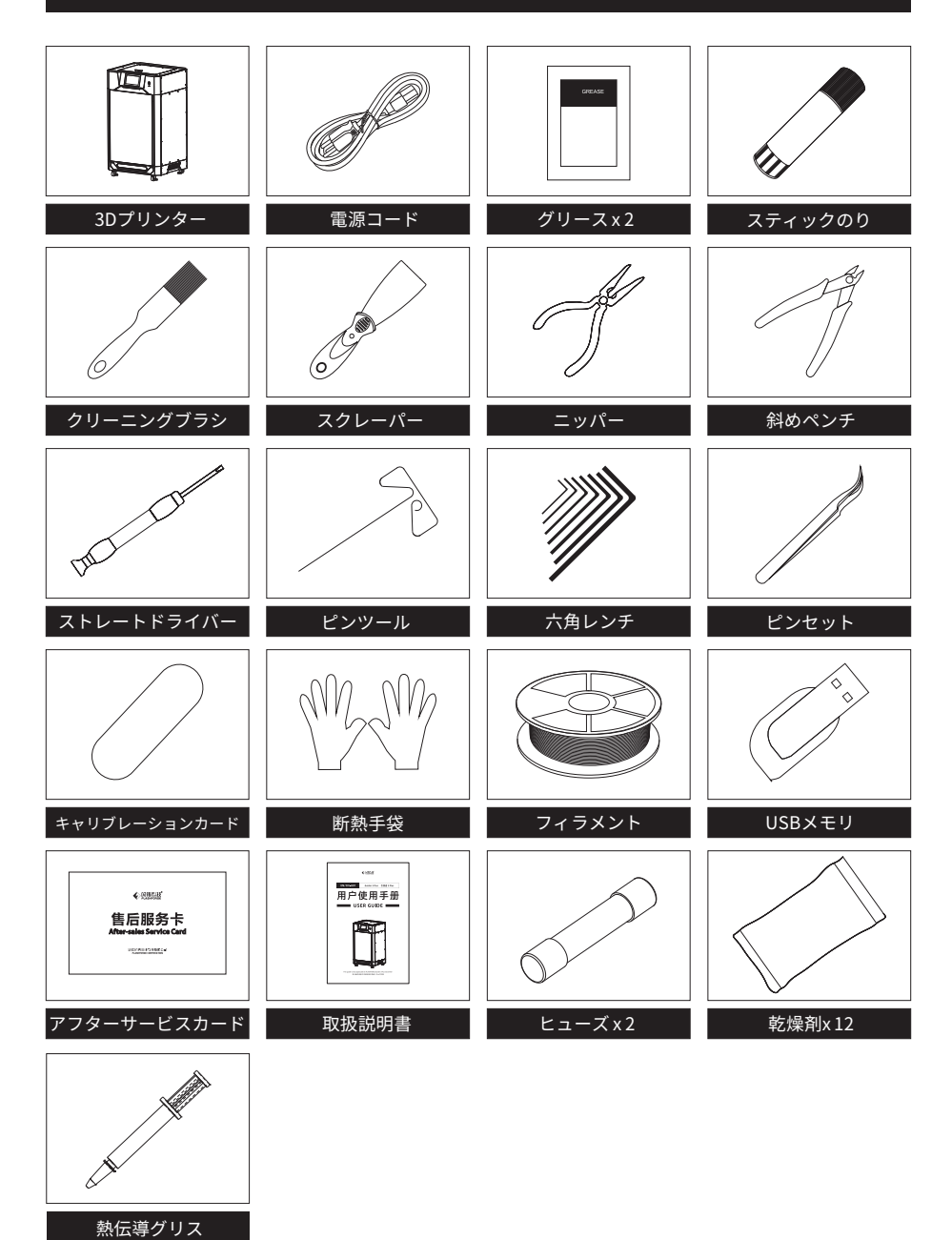

## **2.印刷準備**

## 2.1 電源接続

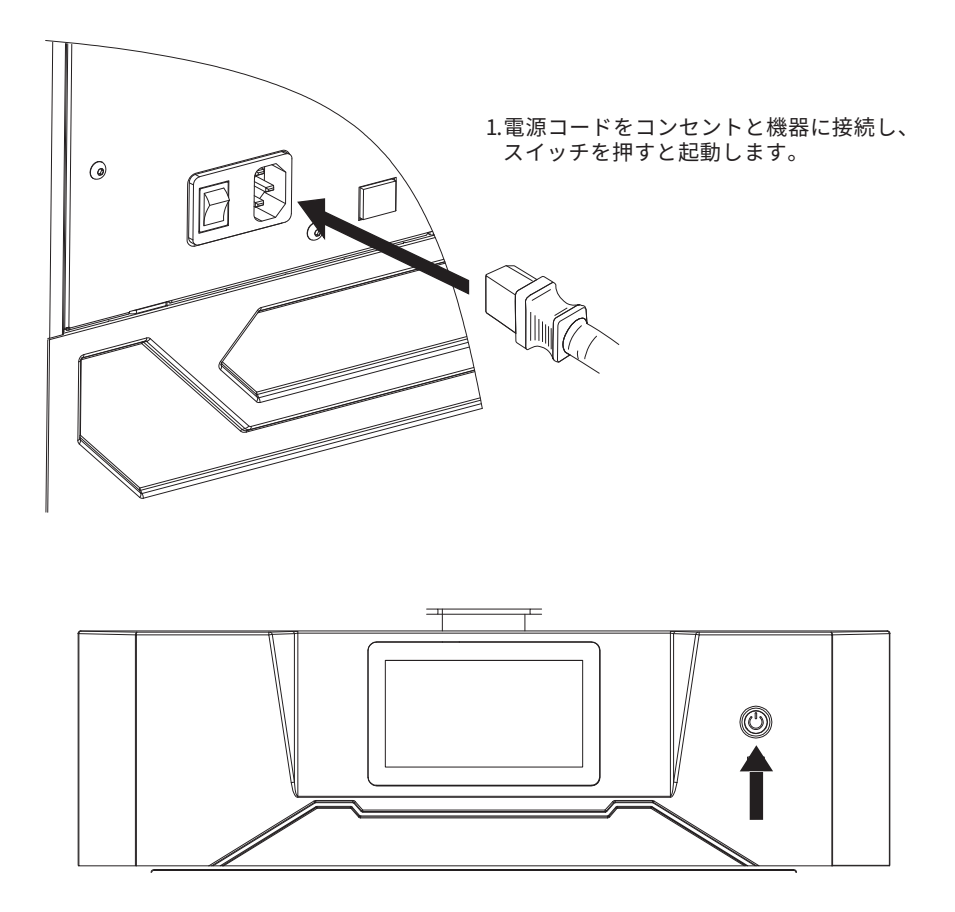

2. 画面ランプが点灯します。

### 2.2 フィラメントのロード

1.フィラメントチャンバーを開き、フィラメントを入れ、チャンバー内部の上部に対応する フィラメントセンサーにフィラメントを通し、フィラメントガイドチューブのもう一方の 端からフィラメントが見えるようにします。(印刷をする際は左のフィラメントチャンバー に入れてください。)

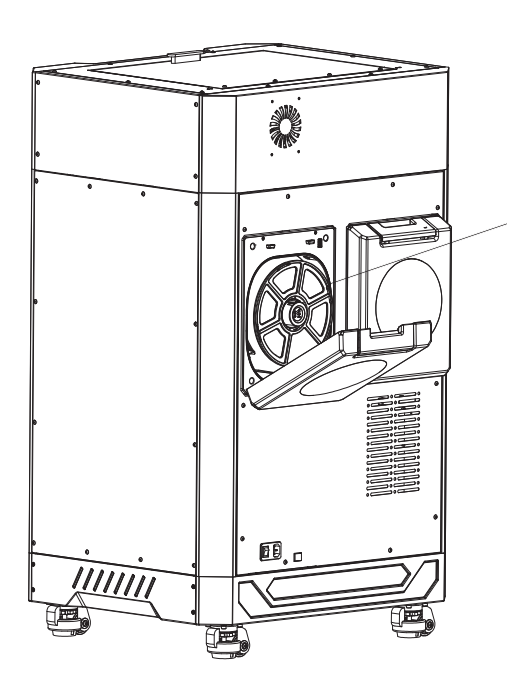

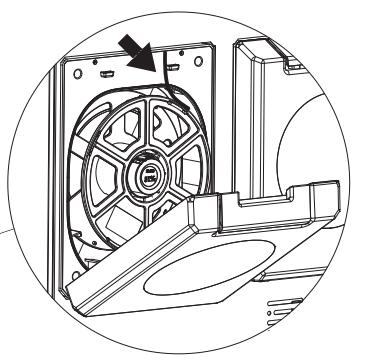

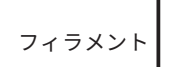

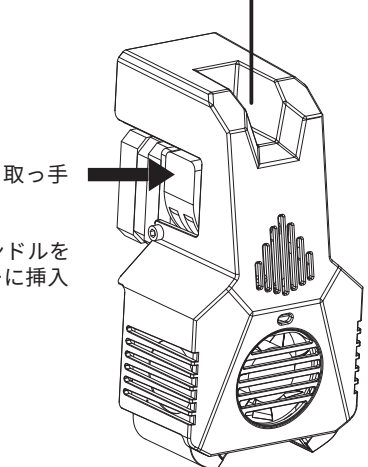

2. エクストルーダーのフィラメント供給ハンドルを 押して、フィラメントをエクストルーダーに挿入 する。

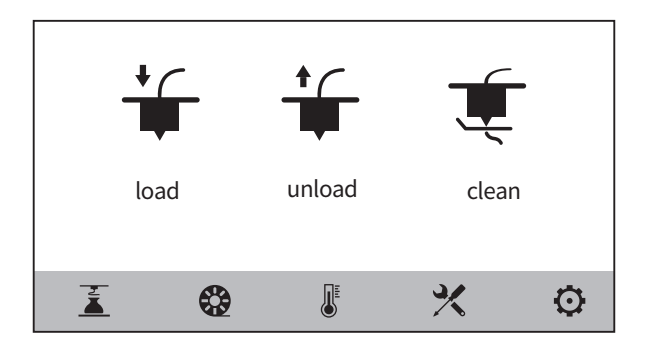

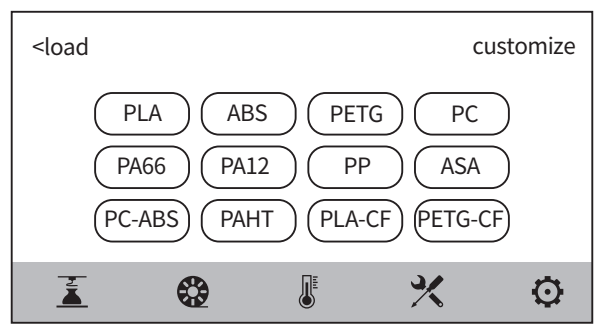

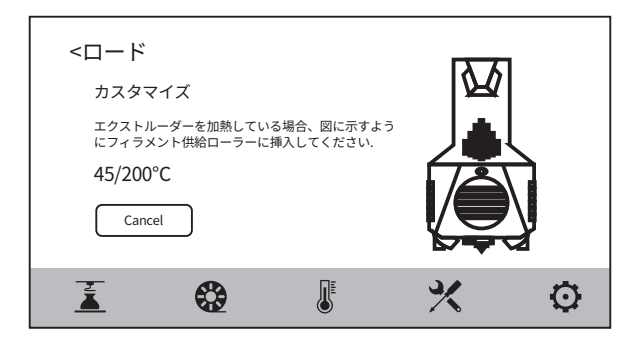

3. [SOS] -[Load] を選択してください。そして、エクストルーターに 対応するフィラメントを選択し、フィラメント送りを開始し、画面 の指示に従って操作してください。

### 2.3 キャリブレーション

本製品には、オートレベル、Z軸キャリブレーションのレベリング・キャリブレーショ ンの操作が含まれます。

本製品は工場出荷時に水平出しと校正が行われていますが、輸送中の振動により水平 出し等がずれてしまう可能性がございます。よって、使用前にはキャリブレーション を行うことを推奨いたします。

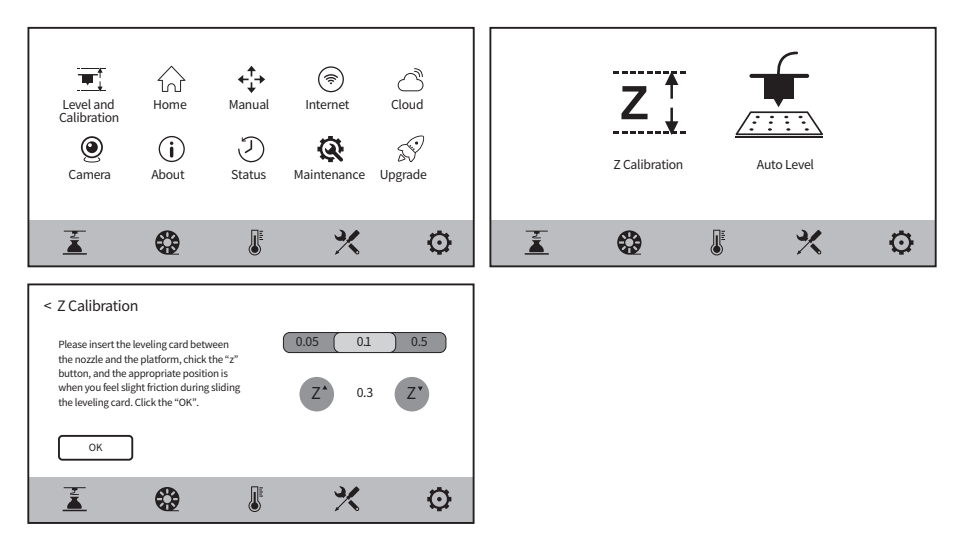

以下の順序で行ってください::

- 1. X-[ level and Calibration] を選択してください。
- 2. [Z Calibration]を選択してください。
- 3. Z軸のキャリブレーションを実行し、画面の指示に従って 操作してください

### 2.4 ネット接続

2.4 .1 ネットワーク接続

- 1. ネットワークケーブルを装置背面のネットワークケーブルポートに差し込みます。
- 2. スクリーン右上に、ロコアイコンが表示されたら、ネットワーク接続に成功したこと になります。

### 2.4.2 ワイヤレスネット接続

ワイヤレスネットワークに接続する前に、Wi-Fiが設定されていることを確認して ください。そうでない場合は、ワイヤレス信号に問題があります。

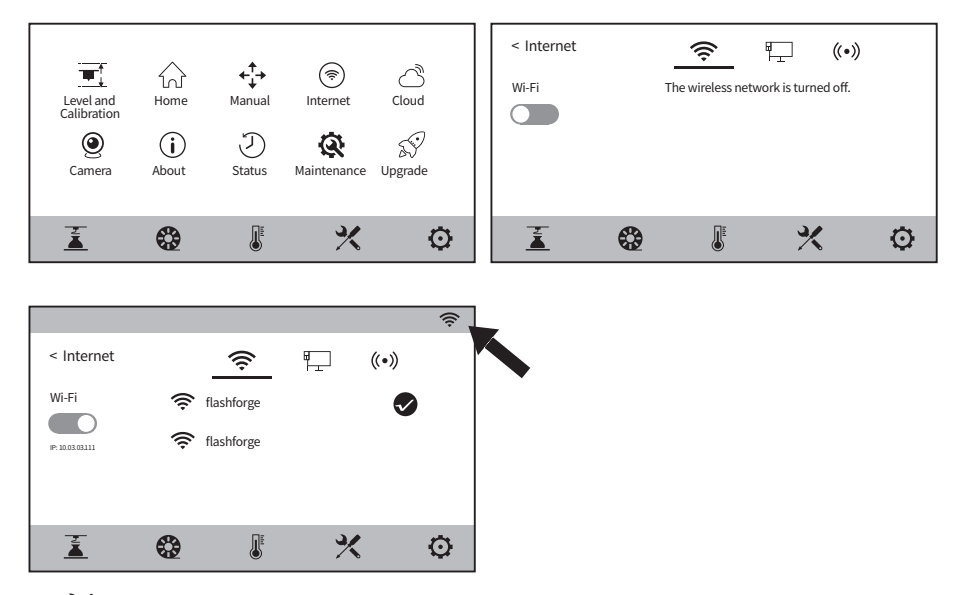

- 1. [ く ] [Internet]をクリックし, "Wi-Fi"を選択してください。
- 2. クリックすると、ネットワークに接続されます。画面右上にあるこちらの アイコンが表示されれば、ネットワークに接続できたことになります。

# **3.ソフトウェア**

方法1: 本体付属のUSBメモリをパソコンに接続し、パッケージソフトを入手してください

 方法 2: ブラウザーを開き、下記のFLASHFORGE JAPAN公式サイトからダウンロードし てください。

3Dプリントの手順 公式サイトページ https://after-support.flashforge.jp/flashprint/

1.3Dモデルを制作(ダウンロード)する-2.スライスソフトでスライスする- 3.ファイル を3Dプリンタに転送して印刷する。

# **4.初めての印刷**

## 4.1 ファイル転送:Wi-Fi転送

3Dモデル(stl、obj等)をFlashPrintにインポートし、Guider3 Plusを選択して本体に接続 する。次に、フィラメントの種類に合わせてスライス後、本体へデータを送信します。

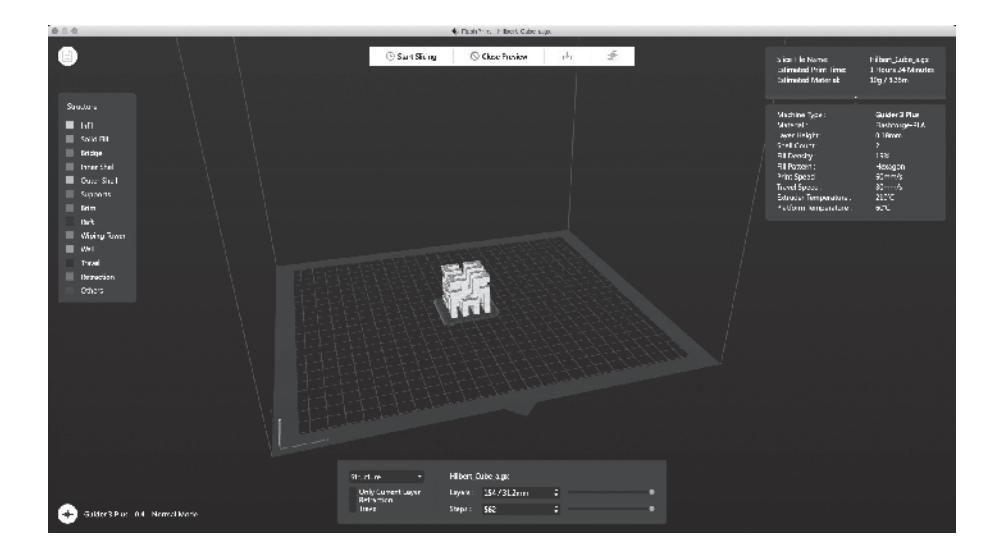

### 4.2 USBメモリからの印刷

USBメモリーからの印刷も可能です。スライスしたファイルをUSBメモリに保存し、 USBメモリーを本機に挿入し、対応するファイルを選択して印刷します。

### 4.3 FlashCloudからの印刷

### FlashCloud経由での印刷

1. Flash Cloudのウェブサイトを開き、アカウントを登録します。 そして、ログインすることで使用することができます。FlashCloudのurlはこちらです。 FlashCloud: https://cloud.sz3dp.com

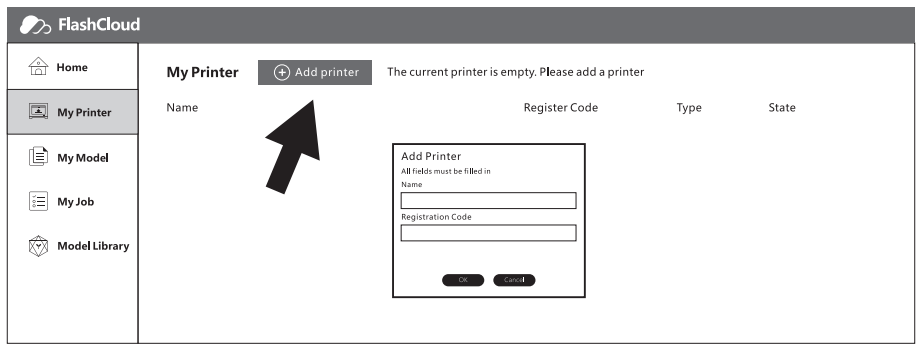

2. [My Printer] - [Add Printer]を選択してください。

"Add Printer" ページで, 登録コードを入力し、プリンターの名前を付けてください。 [OK] をクリックすると、これらの情報がFlashCloudに表示されます。

### 4.4 カメラ接続

- 1. カメラのカバーを取り外してください。
- 2. カメラのスイッチをONにしてください。
- 3. FlashPrintに接続すると、FlashPrint-[Multi-Machine Control]でリアルタイムの映像や 画像を確認することができるようになります。

### 4.5 印刷後にモデルを削除

注意事項

- ・モデルをビルドプレートから取り外す際、プラットフォームが冷えるまで待ってから操作してく ださい。
- ・この時、画面のステータスバーの温度アイコンでプラットフォームの温度を確認することができま す。緑色のアイコンは、プラットフォーム温度が50℃以下であることを示し、安全に操作すること ができます。

印刷終了後、プラットフォームプレート前面の2つのロックラッチを水平に180度外側に引き、 プラットフォームプレート全体を取り出し、プラットフォームプレートを曲げてモデルを取り 出してください。

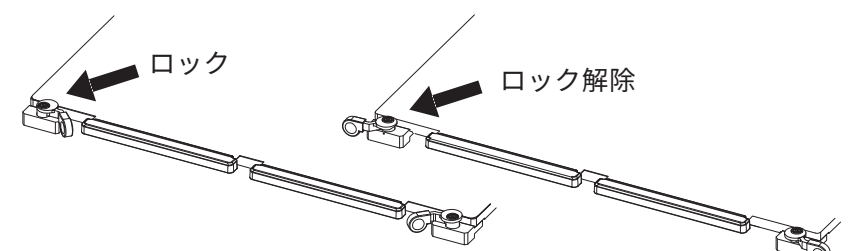

プラットフォームを取り付ける場合は、次の様 に操作してください。

1.スナップフック4個を後端に挿入した状態で、 フレキシブル鋼板をプラットフォームプレート に取り付けます。(スナップフックの 内側を挿入することに注意 してください) **CONFERRATION** ╱ 2.ロッククラッチを回転させ、 6 フレキシブルスチールプレートに 押し付けます。

## **5.機器構成と操作方法**

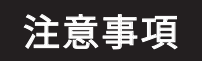

注意事項 ファームウェアは随時バージョンアップされますので、実際の

5.1 印刷画面

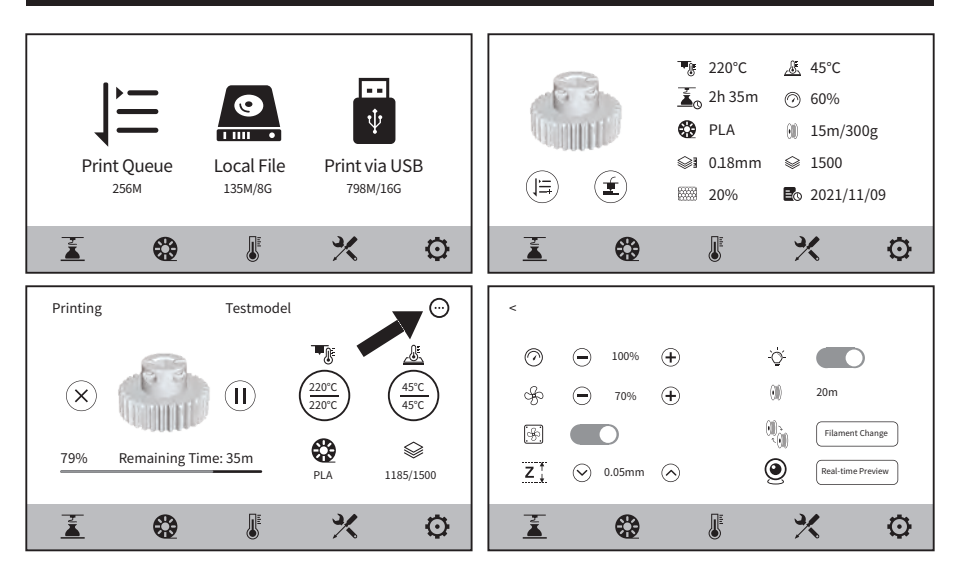

印刷時に一部のパラメーターを調整することができます。 アイコンを選択すると, 印刷速度、ファン、ライトの制御ができます。

直接画面上からからプリント 状況を確認したり、画像を保 存したりすることもできま す。

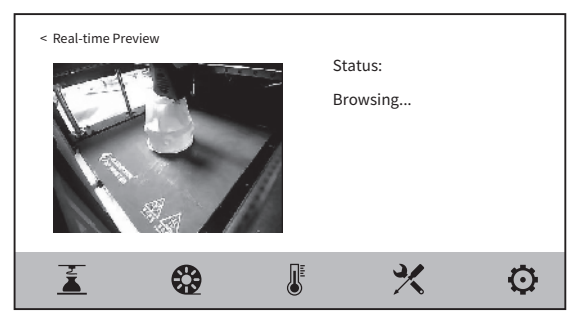

### 5. 2 フィラメント画面

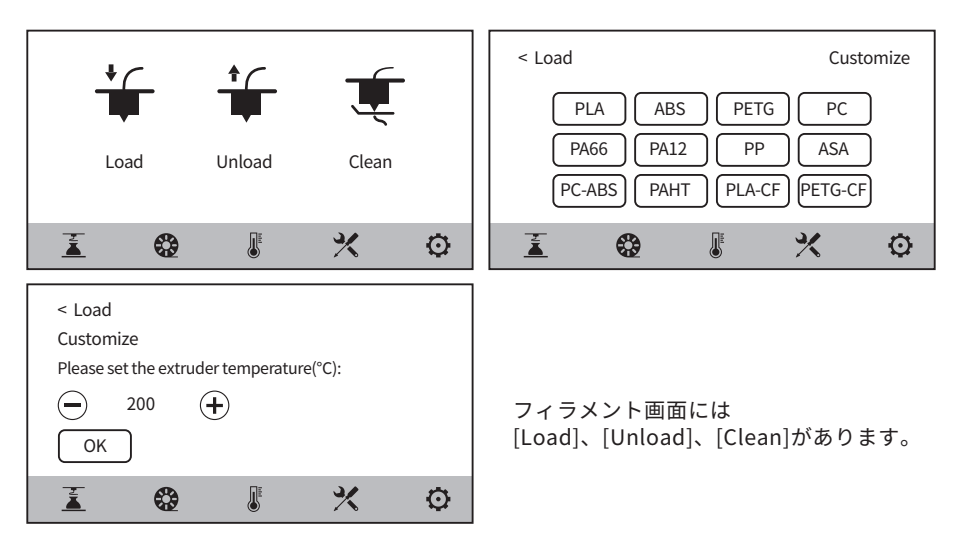

ユーザーはフィラメントのロードとアンロードの際に、使用するフィラメントを画面上で選 択することで、必要な温度設定を行うことができます。現在使用しているフィラメントが画 面に表示されていない場合は、フィラメントをカスタマイズし、フィラメントロードに必要 な温度を設定することができる.

### フィラメントクリーニング

直前まで使用していたフィラメントと異なる種類のフィラメントで印刷を行う場合、フィラ メントクリーニングを実施してください。炭化したフィラメントがノズルを詰まらせたり、 フィラメントの溶融温度が異なるためにフィラメントが押し出されないという事態を避ける ことができます。例えば、PCフィラメントで印刷した後にPLAフィラメントに切り替える場 合、PCフィラメントをノズルからきれいに取り除く必要があります。そのため、PCフィラメ ントがノズルからすべて押し出され、ノズル内に残らないようになるまで、PCフィラメント の溶融に必要な温度を設定することが必要になります。

### 5. 3 予熱画面

予熱画面では、エクストルーダーやプラットフォームを指定の温度に温めることができま す。

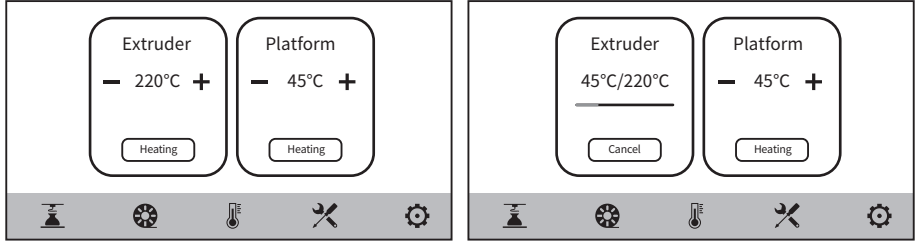

### 5.4 ツール画面

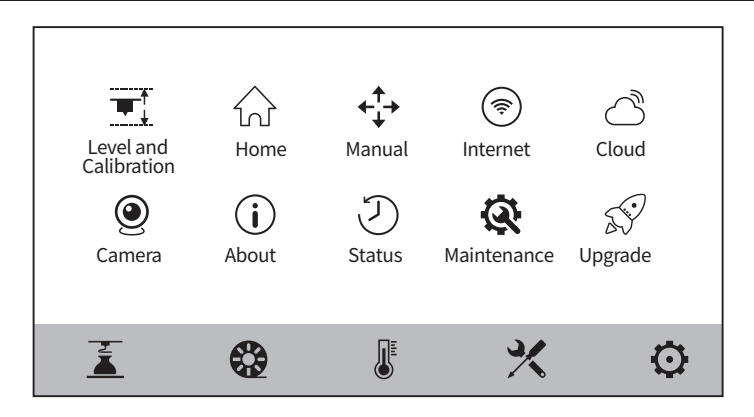

[Level and Calibration] 自動レベル、Z軸キャリブレーション

[Home] 装置の各軸をゼロポジションに戻すことができます。

[Manual] X,Y,Z軸を手動で動かすことができます。

[Internet] 無線接続、有線接続、ホットスポットへの接続が可能です。

- [Cloud] FlashCloudに接続することができます。
- [Camera] カメラの電源を入れ、リアルタイムの映像を見ることができます。
- [About] 機器の基本的な情報を表示します。
- [Status] 装置の稼動状況を表示します。
- [Maintenance] メンテナンス項目の一覧です。何か問題を発見した場合は、ここで確認するこ とができます。
	- [Upgrade] ファームウェアのアップグレードを行います。無線LAN接続時に、機器の最新 ファームウェアへのバージョンアップが可能です.

### 5.5 セッティング画面

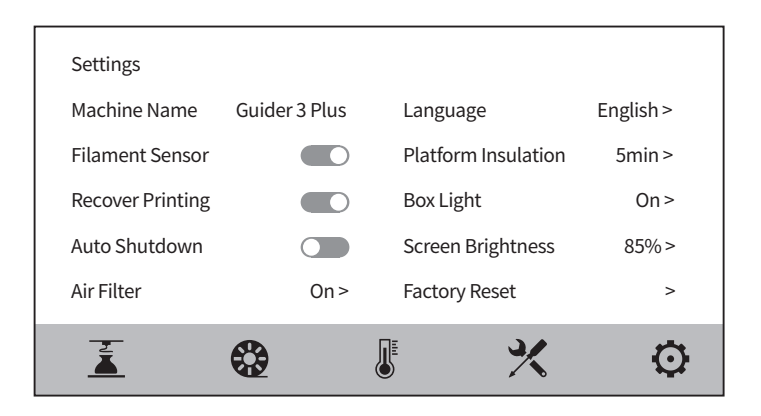

設定画面でいくつかの機能のON/OFFができる。

- 「FilamentSensor」機能をオンにすると、印刷の途中でフィラメントが無くなった場 合に印刷を停止します。
- ◆ 「Recover Printing」機能をオンにすると、印刷中に電源障害が発生した場合、装置は 自動的に現在の印刷位置データを保存します。その後、電源復旧後に現在のモデルの印 刷を続行します。
- 「Auto Shutdown」 機能をオンにすると、モデルの印刷が終了した後、装着は自動的 にシャットダウンします。
- 「 Air Filter 」機能をオンにすると、装置背面のファンが起動し、ファンの前面には HEPAフィルター綿が装備されているため、印刷中に発生するホコリや臭いをろ過する ことができます。
- ◆ 「 Platform Insulation 」機能をオンにすると、印刷前後のプラットフォーム断熱時間 を設定することができます。 モデルを取り外す遷移状態では、温度が下がったときに 再加熱の時間を長くすることは避けてください。この機能をオンにすると、印刷終了後 にモデルを取り外す際、プラットフォームは加熱状態を維持します。高温になるため、 火傷ややけどの防止にご注意ください。
- 「 Box Light」 をONにすると、庫内照明の明るさを調整することができます。

## **6.メンテナンス**

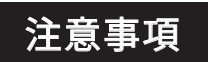

ファームウェアは随時バージョンアップされますので、実際の 表示画面をご参照ください。以下は機能の簡単な紹介にとどめ ています。

### 6.1 メンテナンス画面

[  $\frac{1}{2}$ ]-[Mainten ance] をクリックすることで、現在発生している問題を確認することが できます。

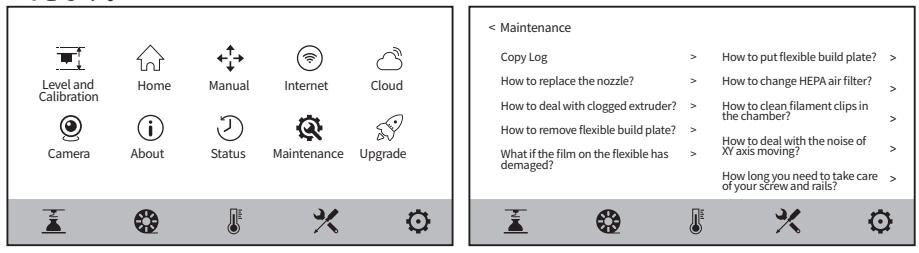

## 6.2 メンテナンス作業

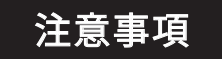

注意事項  $\frac{1}{2}$   $\frac{1}{2}$   $\frac{1$ 

### 6.2.1 ノズルの交換

メンテナンス画面の [How to replace the nozzle?] をクリックすると、交換方法を確認す ることができます。画面の指示に従って操作してください。

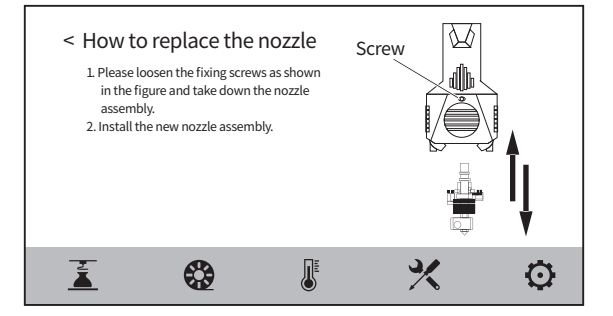

### 6.2.2 ノズル詰まりのクリーニング

メンテナンス画面の [How to deal with clogged extruder?] をクリックすると、清掃 方法が表示されます。画面の指示に従って操作してください。

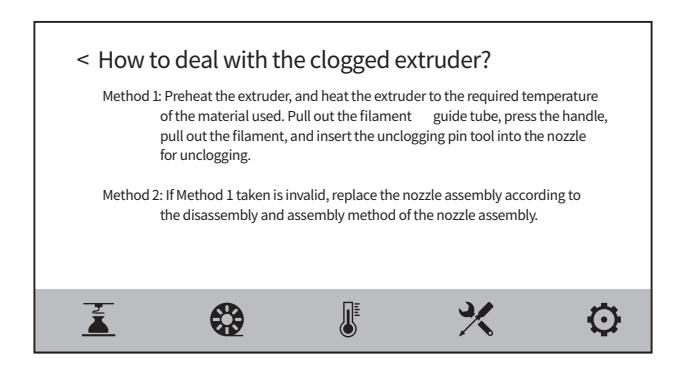

### 6.3 プラットフォームの校正

通常、お客様が実施する必要はありません。各種キャリブレーションや自動レベリング 補正を行った装置の平坦度が適切でない場合、以前に設置したプラットフォームの平坦 度が損なわれている可能性があります。この場合は、プラットフォームの水平出しを行 う必要があります。

注意事項 この操作に関しては、当社の技術スタッフに連絡して頂くと、 キャリブレーション作業のサポートを行います。

以下のように操作してください。レベリングポイントは全部で4つあります。

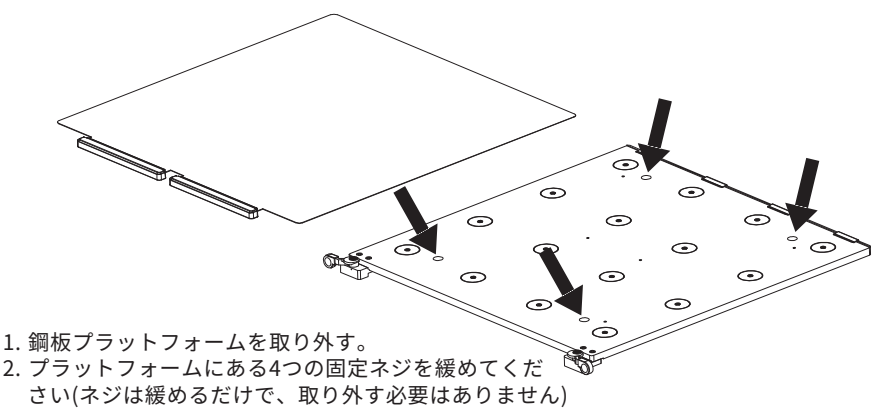

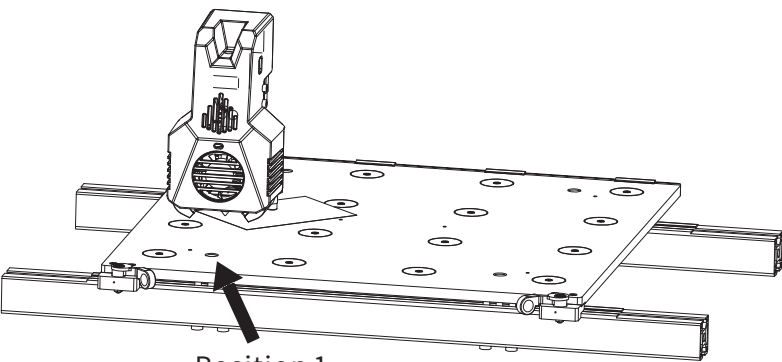

Position 1

画面上の - [Manual] をクリックし、Z軸の上矢印をクリックして、エクストルーダー を手動でPosition1[レベリングスクリューの上] に移動させます。

Z軸がノズルに接触する位置まで上昇したら停止し、レベリングカードをプラットフォー ムとノズルの間に挿入し、同時にプロファイルの下にある左のM5\*60ネジを調整します。 レベリングカードをスライドする際に抵抗を感じたら、それが適切な位置であることを示 します。その後、右のネジを左のネジと同じようにプロファイルの下に調整します。

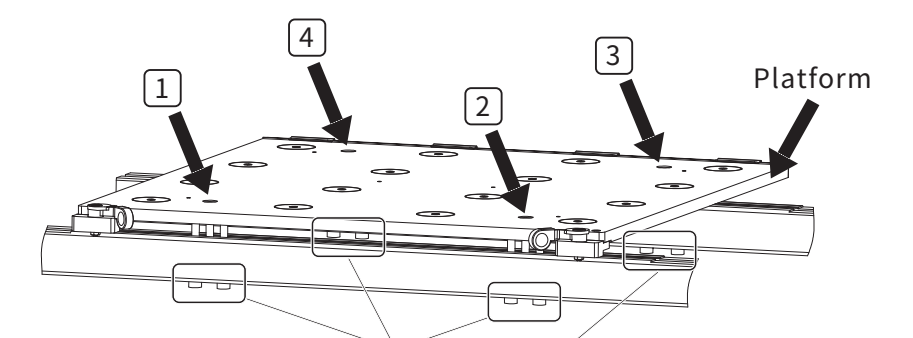

六角穴付きボルト M5\*60

4.手動でエクストルーダーをPosition 2に移動させ、ゆっくりと移動させます。 もし、エクストルーダーがプラットホームに傷をつけたら、左のM5\*60ネジをPosition 2で プロファイルの下に調整し、レベリングカードをスライドさせてノズルとプラットホームの 距離が適切であることを確認し、右のネジを調整する必要があります。

- 5. 4.で行った操作をPosition3とPosition4でも順番に調整してください。
- 6. 4つのポジションの調整が終わったら、プラットフォーム上部の4つのネジを締めて、プラッ トフォームをロックしてください。

## **7.Q&A**

Q1: ノズルの詰まりに対処する方法はありますか?

[  $\mathcal X$  ]- [Maintenance]を選択してください。

Q2: ノズルはどうやって取り換えますか?

[ ス] - [Maintenance]から行ってください。

注意事項:ノズルを交換する時は、電源を切ってから行ってください。通電中は操 作しないでください。

Q3: ノズル交換後、エクストルーダーのキャリブレーションは必要ですか?

ノズル交換後はキャリブレーションを行ってください。

- Q4: モデルの印刷を開始しようとクリックすると、エクストルーダーが動きま すが、印刷開始時にフィラメントが押し出されません。この場合、どのよ うに対処すればいいですか?
	- 1.フィラメントガイドチューブを観察し、フィラメントがエクストルーダーに入るかど うか確認してください。
- 2.ノズルが詰まっていないか確認してください。詰まっている場合はQ1を参照してくだ さい。

Q5: 印刷中にノズルとプラットフォームの相対位置が高すぎる(プラット フォームから遠い)、または低すぎる(プラットフォームに接触している) 場合、水平にする方法を教えてください。

[  $\boldsymbol{\mathscr{X}}$  1- [Level and Calibration] - [Z Calibration] を選択して、画面の指示に従って操作して ください。

- 他社のフィラメントは使用することができます。ただし、フィラメントによって温 度差があるため、パラメータを調整する必要があります。 Q6: 他社のフィラメントは使用できますか?
- 

はい。こちらは [ ]この画面で有効にすることができます。 Q7: 印刷終了後、自動でシャットダウンできますか?

### 

Q8: ABSフィラメントを印刷しても大丈夫ですか?

ABS素材は加熱すると有毒ガスが発生しますので、印刷中または印刷後にHEPAエアフィ ルターをONにしてろ過することをお勧めします。また、条件が許す限り、オープンな環 境に装置を置いて印刷することをお勧めします。PLAなどの無害な素材は、お子様の活動 場所での印刷をお勧めします。

- このような場合、どのように対処すればよいですか? Q9: 印刷したモデルがゆがんでいたり、うまく貼り付かない。
- 方法1: Auto Levelを行い、プラットフォームの水平が出ているか確認してください。
- 方法2: ノズルとプラットフォームの間の距離が大きすぎる場合は、それに応じて距離を縮める必 要があります。キャリブレーションを行い調整してください。
- 方法3: 付属のスティックのりを塗布してください。
- 方法4: モデルをスライスする際に ラフトを追加することで、この問題を効果的に軽減する事ができま す。
- 方法5: 材料の対応温度内でプラットフォームの温度を上げると、プラットフォームとモデルの間の接 着力が高まるので、この問題を効果的に軽減することができます。
- 
- Q10: モデルを印刷する際に、必ずラフトを付けなければならないのですか? 必ずしも必要ではありませんが、使用材料によっては必須です。ラフト印刷を行うと、 フィラメントの押し出し量が多くなり、印刷成功率が高くなります。また、ラフト加熱 状態では、モデルと定盤の密着度が高くなるため、印刷時にモデルが定盤によく密着し やすくなります。

- Q11: USBメモリを挿入した後、印刷ファイルが見つからず、画面にはすべて フォルダーとして表示されます。どうすればよいですか? USBメモリーのフォーマットが間違っている可能性があります。本機はFAT32ファイルシ ステムをサポートしています。USBメモリーをFAT32形式にフォーマットしてください。
- 
- Q12: Wi-Fi接続ができない場合の対処方法について教えてください。
	- 1. Wi-Fiの名前に特殊文字が含まれていないか確認してください。含まれている場合 は修正して再度お試しください。
	- 2.パスワードに特殊文字が含まれていないか確認してください。含まれている場合は 修正して再度お試しください。
- 
- Q13: ファームウェアのアップデートで注意することは何ですか? ファームウェアのダウンロードやアップデートを行う際は、アップデートの失敗 を避けるため、電源やネットワークを切断しないようにしてください。
- 
- Q14: 画面を起動すると、白くなっています。この場合はどう対処すればいいで すか?

起動音が聞こえる場合は、画面またはフラットケーブルを交換してください。 聞こえない場合は、弊社のお問い合わせにご連絡ください。

## **8.サポートとサービス**

FLASHFORGEチ ームは、お客様のGuider3 Plusにどのような問題か発生しても対応できるよ うに体制を整えています。お客様の問題または質問は本ユーザーガイドでも解決されない場 合、公式webサイトを参照するか、お電話でご連絡ください。弊社のWebサイトには、よく ある質問に対する解決策と説明が載っています。下記のurlが弊社のwebサイトです。

https://flashforge.jp

FLASHFORGEの技術サポートチームには、月曜日から金曜日までの営業時間午前9時半から 午後5時半(日本標準時)まで電子メールまたは電話で連絡できます。

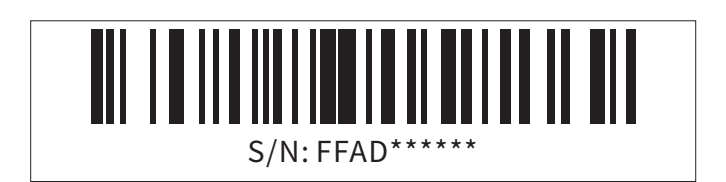

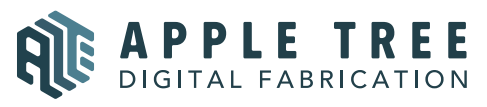

大阪本社 〒541-0063 大阪府大阪市中央区本町 4-3-9 本町サンケイビル 18 階 東京支社 〒105-0012 東京都港区芝大門 2-9-4 VORT芝大門Ⅲ 9 階 大阪本社:06-6710-9061 / 東京支社:03-6450-1163 Email:info@flashforge.jp 総合サイト:https://apple-tree.co.jp 3Dプリンター:https://flashforge.jp 3Dスキャナー:https://3d-scantech.jp

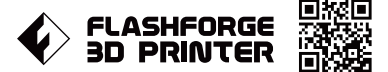

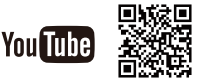